# **Előlegszámla**

Definíció szerint:

"előleg az, amit a termékértékesítés, szolgáltatásnyújtás esetében a teljesítést megelőzően az ellenértékbe beszámítható vagyoni előnyként juttat a vevő. Amennyiben maga az ellenérték kerül átadásra, akkor az már nem funkcionál előlegként."

Az előlegszámla pontosan ugyan olyan bizonylat, mint a normál [számla.](https://doc.evir.hu/doku.php/evir:szamlazas:szamla) Elsődleges célja a vevőtől a termékek és szolgáltatások ellenértékének előre történő kifizetésének dokumentálása.

## **Az előlegszámla tartalmi kellékei:**

- a számlán fel kell tüntetni, hogy "előleg"
- illetve minek az előlege
- a teljesítési időpont mindig az előleg átvételének, megszerzésének napja
- az előleg számla mindig olyan áfa tartalmú, amilyen maga az alapügylet
	- közösségen belüli termékbeszerzés nem adóköteles
	- közösségen belüli termékértékesítés nem adóköteles
	- belföldi fordított adózású ügyletek nem adókötelesek
	- nemzetközi fordított adózású, főszabály szerinti szolgáltatások adókötelesek (Áfa tv. 140. §.)
	- nemzetközi fordított adózású, különös szabályok szerinti ügyletek nem adókötelesek
	- minden más eset adóköteles

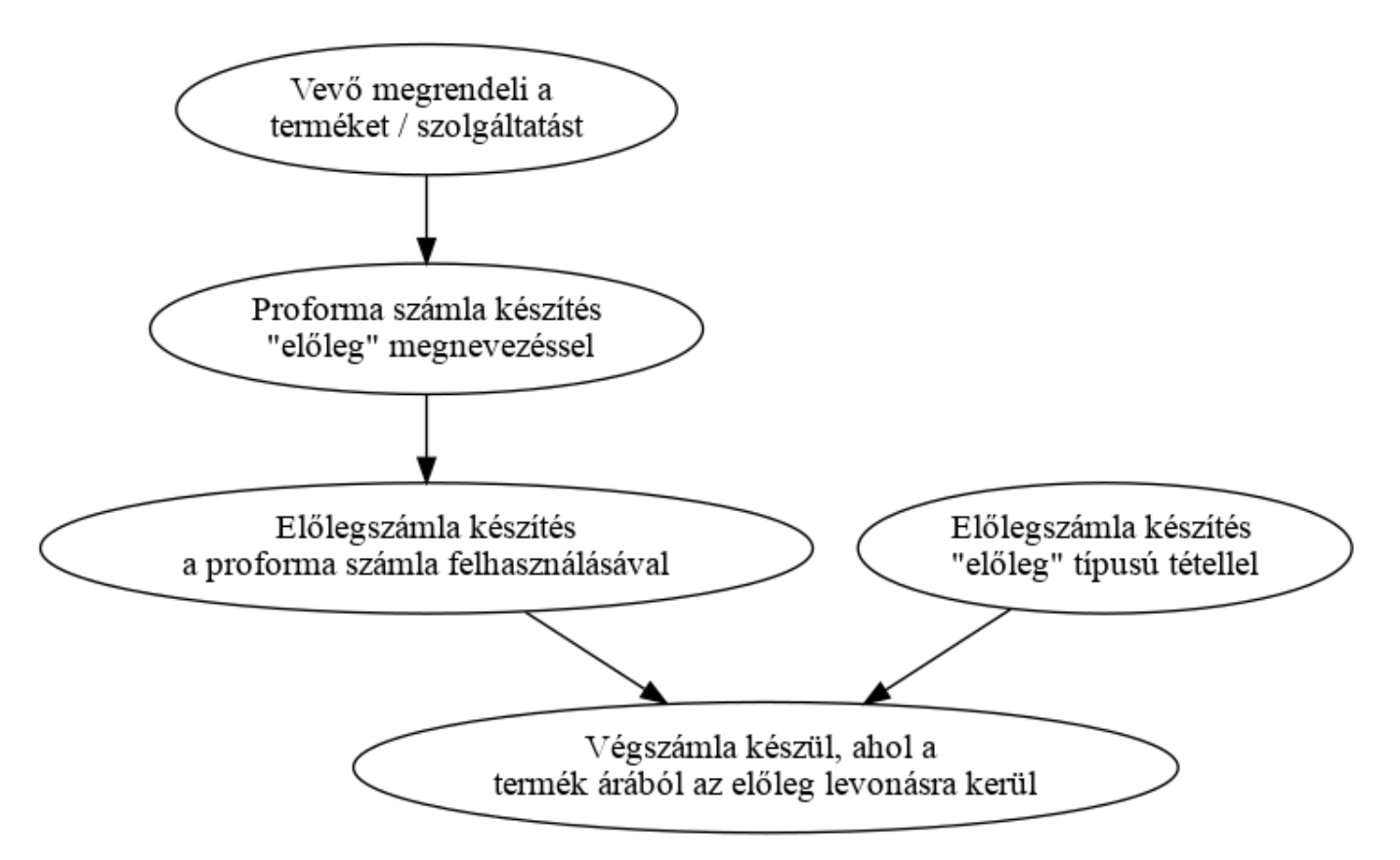

# **Előlegszámla készítése és felhasználása**

#### 1. **[Előleg tétel rögzítése](https://doc.evir.hu/doku.php/evir:torzsadatok:cikktorzs:szolgaltatasok)**

Amióta a [NAV XML](https://doc.evir.hu/doku.php/evir:nav:nav_xml) adatszolgáltatási kötelezettség érvényben van, külön jelezni kell az

exportban az előleg tételeket.

A rendszer szempontjából teljesen mindegy az előlegszámlára kerülő tétel cikkszáma vagy megnevezése, csupán az a fontos a [NAV online számla adatszolgáltatás](https://doc.evir.hu/doku.php/evir:onlineszamla:onlineszamla) miatt, hogy a [cikktörzsb](https://doc.evir.hu/doku.php/evir:torzsadatok:cikktorzs:torzs_cikkszam)en a szolgáltatás adatai között a **Speciális szolgáltatás** legördülőben az **Előleg tétel**, a megfelelő áfa kulccsal legyen rögzítve.

A tétel megjegyzésében, vagy a számla megjegyzésében kell feltüntetni azt, hogy mire vonatkozik az előleg.

## 2. **[Előlegszámla készítés](https://doc.evir.hu/doku.php/evir:szamlazas:eloleg:elolegszamla_keszitese)**

Az "Előleg"jelölést a rendszer automatikusan megteszi, ha a Számlázás → Előlegszámla **→ Előlegszámla** menüpontra kattintva indul a folyamat.

A rendszer a még fel nem használt előlegszámlákról a Számlázás → Előlegszámla → Számlázható előlegszámla lista menüpontban ad információt.

#### 3. **Az előlegszámla felhasználása**

Azaz a végszámla elkészítése a Számlázás → [Számla készítés](https://doc.evir.hu/doku.php/evir:szamlazas:szamla) menüpontban történik olyan módon, hogy:

a [tételek hozzáadásánál](https://doc.evir.hu/doku.php/evir:bizonylatok:tetelek_hozzaadasa) az **| Előlegszámla |** gombra való kattintás után ki kell választani a felhasználandó bizonylatot. A rendszer a végszámlán feltünteti a felhasznált előlegszámlák számát, valamint negatív előjellel az összeget, azaz ennyivel csökkenti a számlán levő tételekért fizetendő összeget.

A rendszer támogatja az előlegszámla több részletben való felhasználását, valamint akár több előlegszámlát is lehet tenni egy végszámlára.

A bizonylat készítésről általánosságban itt lehet olvasni: [Bizonylat készítés](https://doc.evir.hu/doku.php/evir:bizonylatok:bizonylat_keszites)

Az előleg számla készítésének lépései:

- 1. A bizonylat készítés elindítása a Számlázás→Előlegszámla→Előlegszámla menüpontban
- 2. [Partner kiválasztása](https://doc.evir.hu/doku.php/evir:bizonylatok:partner_adatok)
- 3. [Paraméterek megadása](https://doc.evir.hu/doku.php/evir:bizonylatok:parameterek):
	- 1. Dátum
	- 2. Fizetési mód kiválasztása
	- 3. Fizetési határidő (a fizetési módnak megfelelően)
	- 4. Teljesítés dátuma
	- 5. Árkategória kiválasztása
- 4. [Megjegyzés](https://doc.evir.hu/doku.php/evir:bizonylatok:megjegyzes) írása
- 5. "Előleg" tételek hozzáadásának ismétlése egészen addig, ameddig az összes kívánt tétel szerepel a bizonylaton.
	- **| Proforma összesítve |** gombra kattintva megjelenik a [proforma számlák](https://doc.evir.hu/doku.php/evir:proforma:proforma_szamla) listája és a kiválasztott bizonylat tételeit egy összesített előlegtételként helyezi a tételek közé a program. A művelet ismételhető, egy előlegszámlára akárhány proforma számla rárakható külön-külön tételként.
	- **| Proforma előleg |** gombbal csak az előleget tartalmazó proforma számlákat lehet a tételekhez adni.
- 6. Felvesz gomb hatására elkészül az előleg számla PDF dokumentum, melyet a böngésző jelenít meg.
- 7. Az elkészült bizonylatot a cég ügyviteli folyamatai szerint kell kezelni.

From: <https://doc.evir.hu/>- **eVIR tudásbázis**

Permanent link: **[https://doc.evir.hu/doku.php/evir:szamlazas:eloleg\\_szamla?rev=1690986529](https://doc.evir.hu/doku.php/evir:szamlazas:eloleg_szamla?rev=1690986529)**

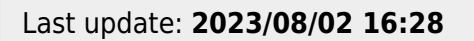

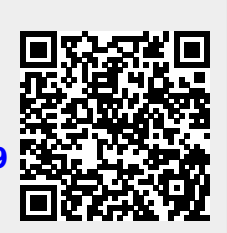